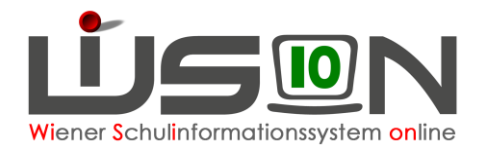

# **Schülereinschreibung in WiSion® 5. Schulstufe MS und AHS**

# **Zielgruppe:**

Schulleitung, Lehrperson oder Sekretariatskraft mit dem Rechtepaket für die Einschreibung

## **Gesetzliche Grundlage:**

Die erforderlichen Arbeiten der Anmeldung, Erfassung von weiteren personenbezogenen Einschreibedaten sowie die Schulplatzzuteilung für die nächstjährigen Schüler/innen an einer MS/AHS erfolgt in WiSion®.

## **Vorarbeiten in WiSion® :**

Es sind keine Vorarbeiten erforderlich, da die Schülerdaten in WiSion® überwiegend erfasst und abrufbar sind, wenn das Kind im aktuellen Schuljahr eine Wiener Pflichtschule besucht oder zum häuslichen Unterricht angemeldet ist.

## **Empfohlener Arbeitsvorgang in WiSion® :**

#### **Kontrolle/Erfassen des erforderlichen Rechtepaketes**

- 1. Menüpunkt Personal Untermenüpunkt Personaldaten → auf die Schulleitung filtern (bzw. auf jene Person, die die Einschreibungsarbeiten in WiSion® erledigt.) → Klick auf die Personalnummer
- 2. Registerkarte *Rechte & Aufgaben* auswählen → Kontrolle, ob das erforderliche Rechtepaket aktuell und zumindest bis zum Ende des Planungsjahres gültig ist.

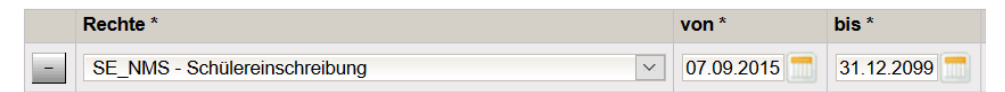

- $\rightarrow$  Sollte es noch nicht vorhanden sein, dieses Rechtepaket in der Mehrfachauswahlliste mit einer geeigneten Datumsangabe erfassen, hinzufügen und speichern.
- $\rightarrow$  WiSion<sup>®</sup> ganz schließen und neu einsteigen, damit das hinzugefügte Rechtepaket wirksam wird.

## **Anmeldung eines schulpflichtigen Kindes**

- 1. Wechsel ins **Planungsjahr** (das ist immer das darauffolgende Schuljahr)
- 2. Menüpunkt Einschreibung/Zuteilung → Untermenüpunkt Einschreibung 5. SSt.
- 3. Klick auf die Schaltfläche **Schüler/in suchen.** → Der Dialog für die Schülersuche wird geöffnet.ausgewählt Alle markieren Alle sichtbaren markieren Alle Markierungen entfernen

Von BMHS zuteilen Schüler/in suchen Schüler/in neu anlegen | Schüler/in zuteilen | Anmeldung/Zuteilung zurücknehmen | Mehrfache Bearbeitung Bearbeiten Drucken

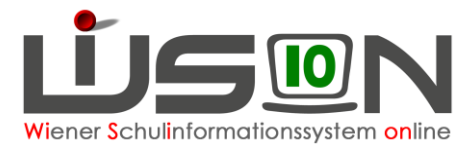

4. Wenn möglich, nach der aus dem Erhebungsblatt ersichtlichen Schülernummer filtern. Wenn nicht möglich, nach Namen und Geburtsdatum filtern.

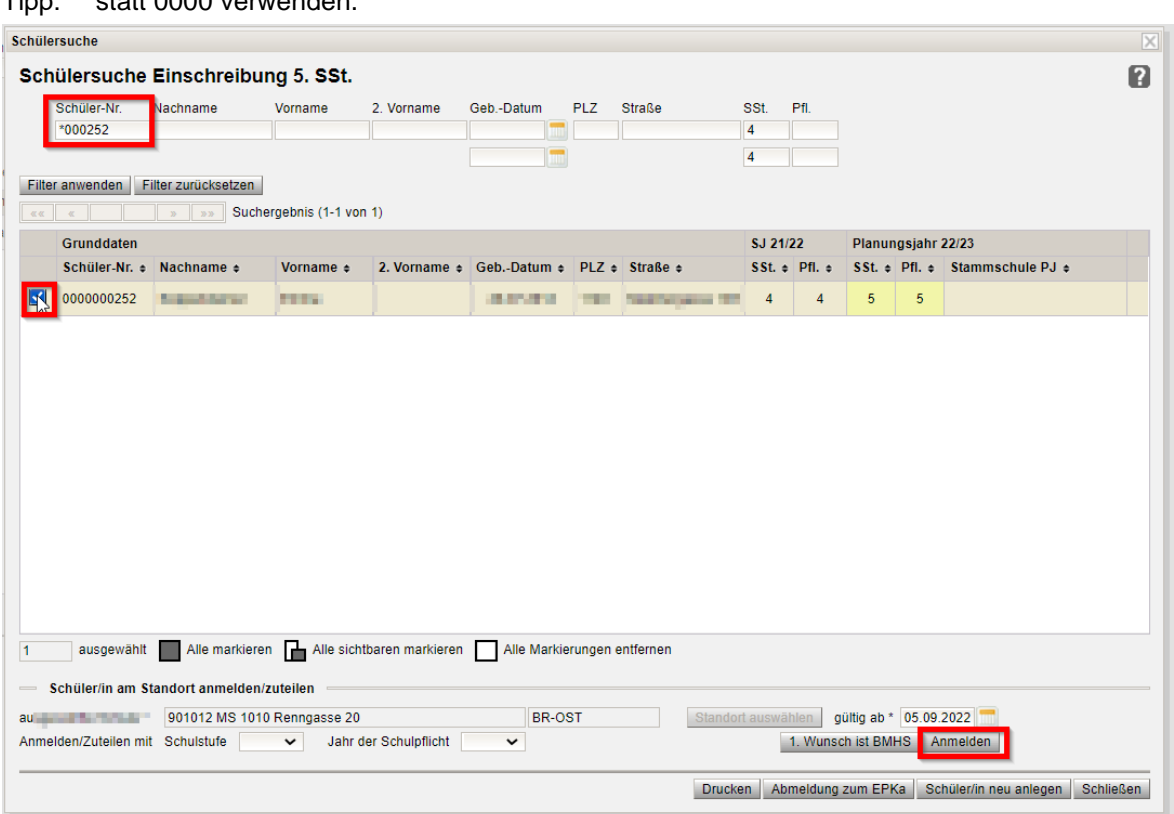

Tipp: \* statt 0000 verwenden.

5. Die angezeigten Daten des Kindes (Name, Geburtsdatum, Adresse) mit der das Kind begleitenden Person abklären, sodass sichergestellt ist, dass der korrekte Datensatz angemeldet wird.

Im Datenfeld ausgewählte Schule\* ist die Schule, an der das Kind angemeldet wird, sichtbar. Im Datenfeld gültig ab\* ist der erste Schultag des Planungsjahres erfasst. Dieser Eintrag ist richtig und darf nicht geändert werden.

- 6. Den Datensatz vorne anhaken. Danach gibt es zwei Möglichkeiten:
	- → nach Klick auf Schaltfläche **Anmelden.** wird der Datensatz als 1. Wunsch der eigenen Schule zugeteilt und landet zur weiteren Verplanung im NKK Pool der KGE in Planung.

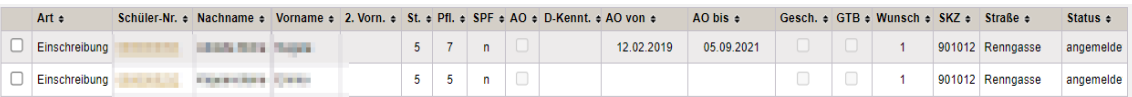

 $\rightarrow$  der Datensatz des Kindes hat bereits eine Anmeldung an einer anderen Schule und wird mit einem Klick auf die Schaltfläche **Anmelden.** als 2. Wunsch angemeldet.

Dieser Datensatz findet sich daher auch NICHT im NKK Pool der KGE für eine weitere Bearbeitung.

#### **Das Kind wird nicht gefunden**

- 1. Mit anderen Filterkriterien suchen. Wenn wieder nicht gefunden, dann
- 2. beim **WiSion®-Service Desk** ein Ticket mit dem Betreff: **Schüleranmeldung: Kind kann nicht gefunden werden** anlegen.

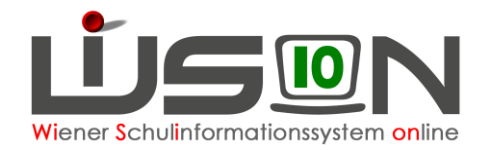

## **Erfassen von weiteren Anmeldedaten**

- 1. Arbeit im **Planungsjahr**
- 2. Menüpunkt Einschreibung/Zuteilung → Untermenüpunkt Einschreibung 5. SSt. → Filterkriterien für das gewünschte Kind eintragen → Klick auf Schaltfläche **Filter anwenden.**
- 3. Klick auf den orangen Link der Schülernummer  $\rightarrow$  das Anmeldefenster wird geöffnet. In diesem ist rechts die eigene Schule als "Erstwunsch" eingetragen.

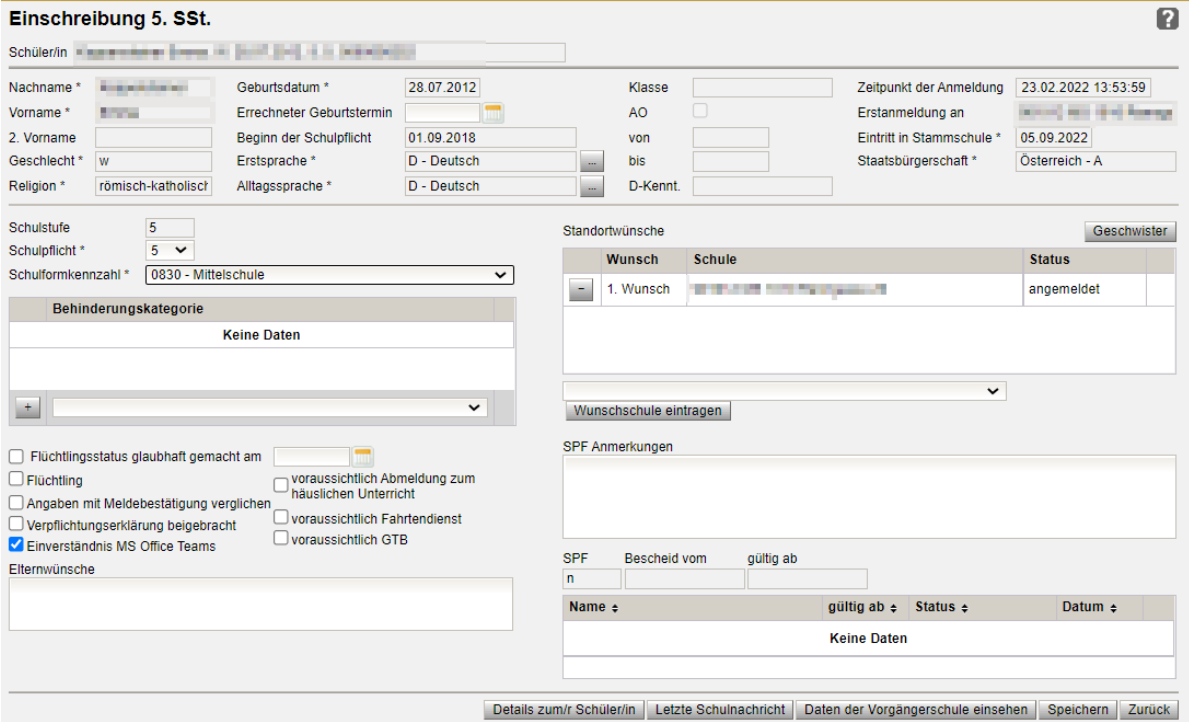

- 4. Die angezeigten Daten sind zu überprüfen, alle Pflichtfelder korrekt zu erfassen. Es wird empfohlen ALLE bekannten Daten (ev. gemeinsam mit der das Kind anmeldenden Person) zu erfassen.
	- a. Pflichtfelder "Erstsprache" und "Alltagssprache" erfassen:

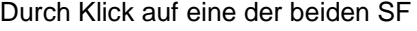

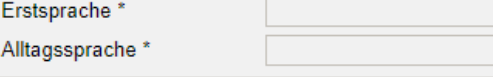

wird die Eingabemaske geöffnet, in der eine oder mehrere Erstsprachen und Alltagssprachen erfasst werden können.

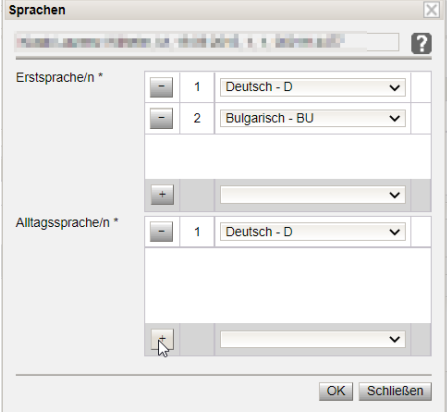

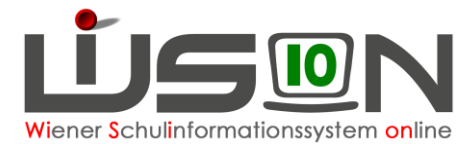

- b. Die im Planungsjahr gültige korrekte Schulformkennzahl muss erfasst werden.
- c. Im Datenbereich "Standortwünsche" ist ersichtlich, ob für das Kind mehrere Anmeldungen an verschiedenen Schulen vorhanden sind, wobei der erste Eintrag immer der 1. Wunsch des Kindes/der Eltern ist.
- d. Über die Schaltfläche **Geschwister** (rechts) die an der Schule befindlichen Geschwister erfassen und mit Klick auf die Schaltfläche **Als Geschwister übernehmen.** zuordnen.
- 5. Alle Hakerl links unten gewissenhaft setzen oder nicht setzen. Z.B.: Wohnt das Kind in einem Bundesland und soll in Wien beschult werden und es existiert bereits die Verpflichtungserklärung der Wohnsitzgemeinde, dann wird in der Checkbox "Verpflichtungserklärung beigebracht" ein Ø gesetzt.
- 6. Nach Klick auf die Schaltfläche **Letzte Schulnachricht** kann in die letzte Beurteilung Einsicht genommen werden.
- 7. Mit der Schaltfläche **Speichern** werden die erfassten Daten gespeichert.

## **Rücknahme einer Anmeldung**

Wird nach der Anmeldung eines Kindes festgestellt, dass irrtümlich ein "falsches" Kind aufgenommen wurde, ist dieses Kind wieder abzumelden.

- 1. Arbeit im **Planungsjahr**
- 2. Menüpunkt Einschreibung/Zuteilung → Untermenüpunkt Einschreibung 5. SSt. → Filterkriterien für das gewünschte Kind eintragen → **Filter anwenden.**
- **3.** Den Datensatz in der ersten Spalte anhaken → Klick auf die Schaltfläche **Anmeldung/Zuteilung zurücknehmen.**

#### **Erfassung der Zuteilung**

Die Zuteilung wird über die Abteilung Präs. 6 vorgenommen.